# **Webinar**

Módulo **Folha de Pagamento**

**Instrutor:** Vanderlei Rocha

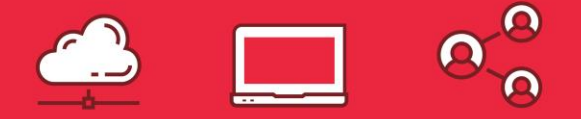

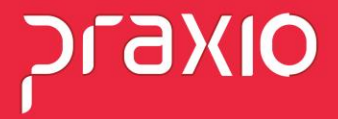

Para falarmos um pouco sobre o cadastro de pensionista, precisamos entender como será a regra de cálculo determinada pelo Juiz **que vem estipulado no Ofício, na sua grande maioria o Juiz determina que o cálculo seja:**

**% Sobre o Liquido que se entende Salário + Variáveis – Deduções Legais % Sobre o Salário Mínimo Valor Fixo com prazo determinado para acabar**

**Recentemente os Juízes adotaram uma nova modalidade, estão utilizando o seguinte cálculo: % Sobre o Liquido.**

Porém tem um teto mínimo sobre o salário mínimo, ou seja, se não atingir o valor sobre o líquido o desconto será sobre mínimo.

**Vamos demonstrar como fazer detalhadamente.**

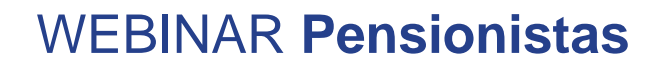

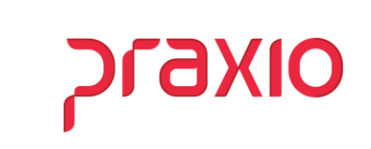

**Para cadastrar a Pensão precisamos acessar o menu abaixo:**

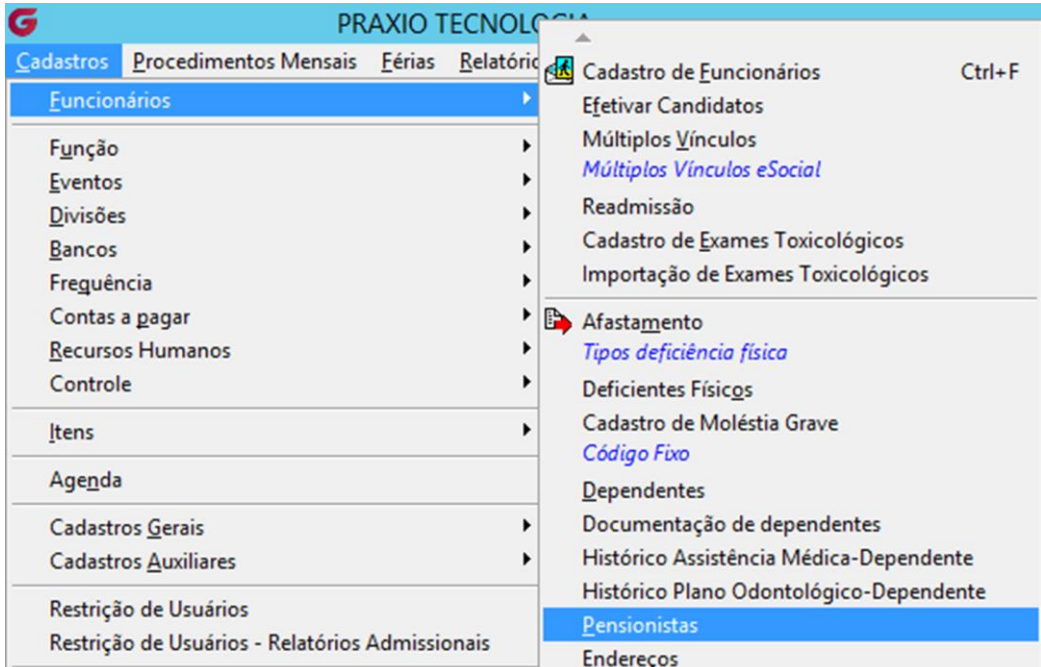

praxio

Na tela principal do cadastro é necessário preencher os campos em destaque, pois cada uma tema sua importância.

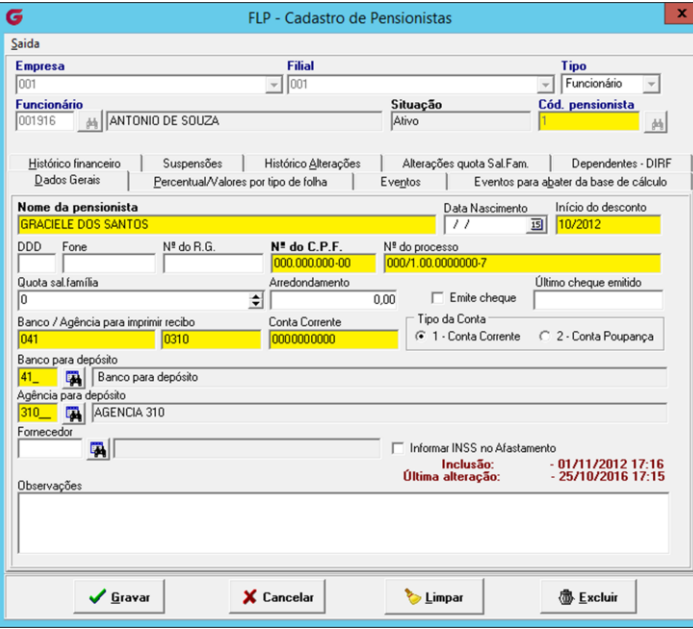

WEBINAR **Pensionistas**

- **Cód. Pensionista – Campo Chave;**
- **Nome da Pensionista – Necessário para identificar que irá receber;**
- **Início do desconto – Para identificar quando começou o desconto;**
- **Nº do CPF – É obrigatório, pois com esta informação integramos para o CPG e DIRF;**
- **Nº do Processo – É importante como cadastro e também para emissão do recibo de pensionista;**
- **Dados bancários – É importante, pois com ele enviamos as integrações para o CPG.**

oraxio

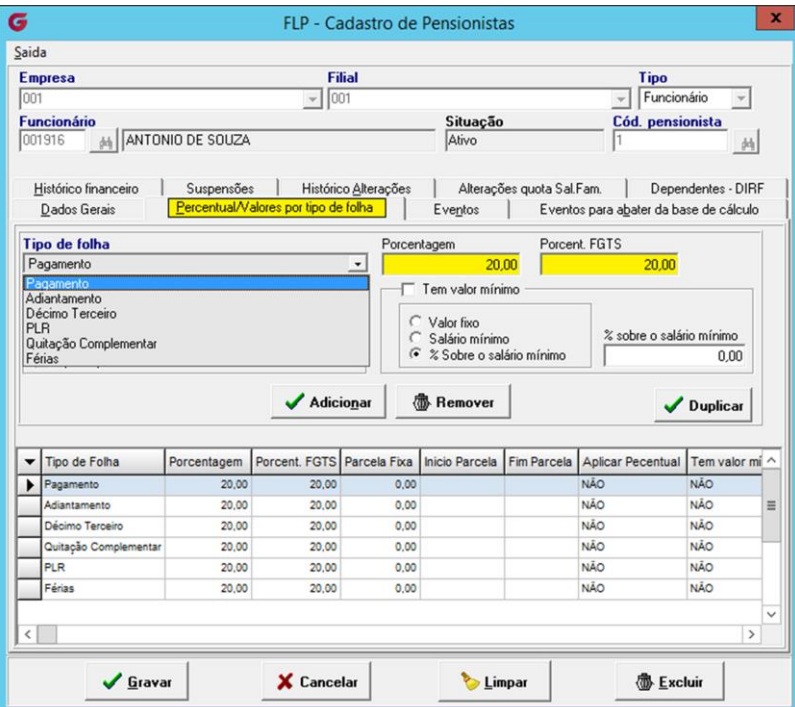

#### WEBINAR **Pensionistas**

**Na aba de Percentual/Valores, podemos definir o percentual ou valor que vem solicitado no ofício de acordo com o tipo de folha, o preenchimento correto faz toda a diferença no momento do cálculo.**

**É importante destacar o campo Porcent. FGTS, uma vez preenchido no momento de uma eventual rescisão de contrato é gravado na quitação este percentual e com isso a CEF retém o Percentual sobre o valor do FGTS do funcionário em favor da pensionista.**

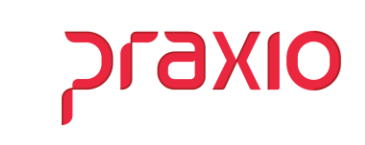

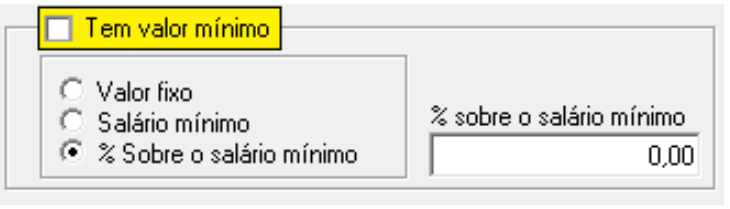

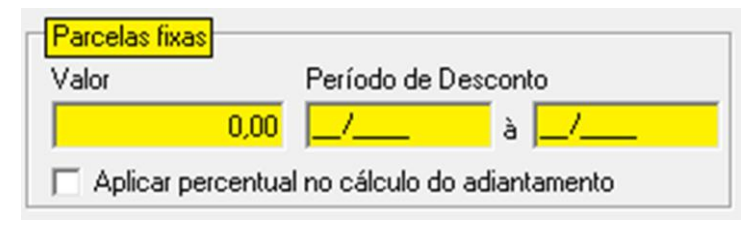

**Nesta mesma a aba de Percentual/Valores, temos o campo Valor Mínimo que entra na questão levantada anteriormente, em que o Juiz determina um percentual, mas com um agravante no qual estipula um valor mínimo a receber pela pensionista que pode ser um Valor Fixo, Um Salário Mínimo ou % sobre o salário mínimo.**

**Outro campo importante nesta aba é o de Parcelas Fixas, neste caso é determinado em ofício que o desconto deverá ocorrer em parcelas fixas dentro de um período.**

Normalmente isso ocorre quando o Juiz entende que existe uma divida a ser paga ou por entender que não deve ser um **percentual.**

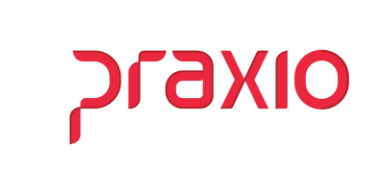

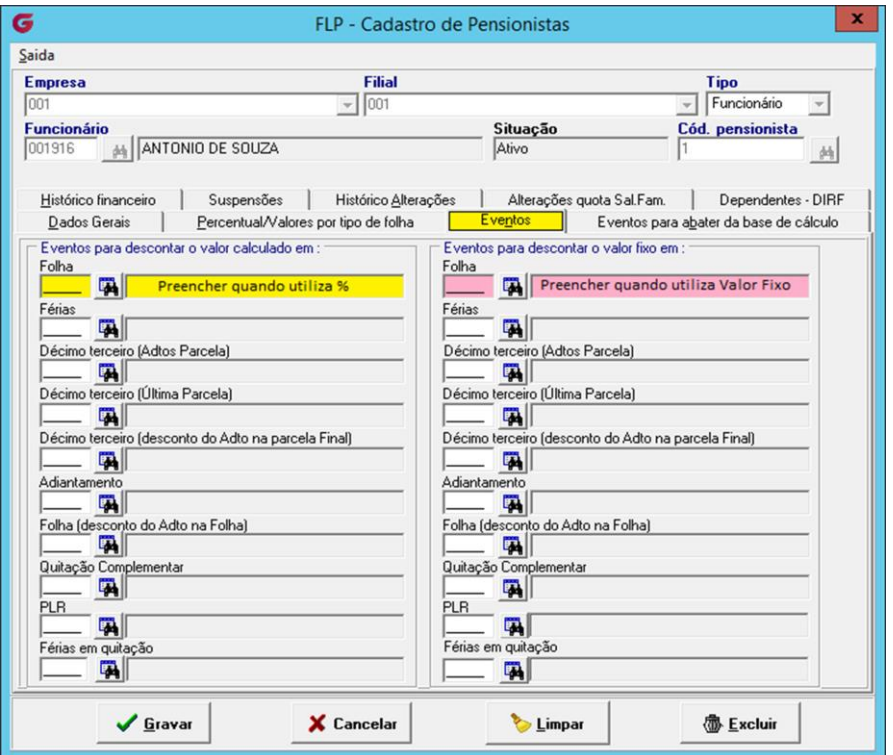

Na aba de **Eventos** é importante entender que temos duas colunas, sendo: a coluna da esquerda para calculo sobre % e da coluna direita para valor fixo.

É importante esclarecer para o bom funcionamento do sistema, **não** pode repetir os eventos entre as colunas e linhas.

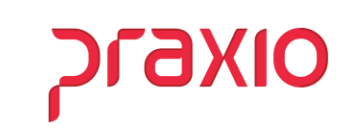

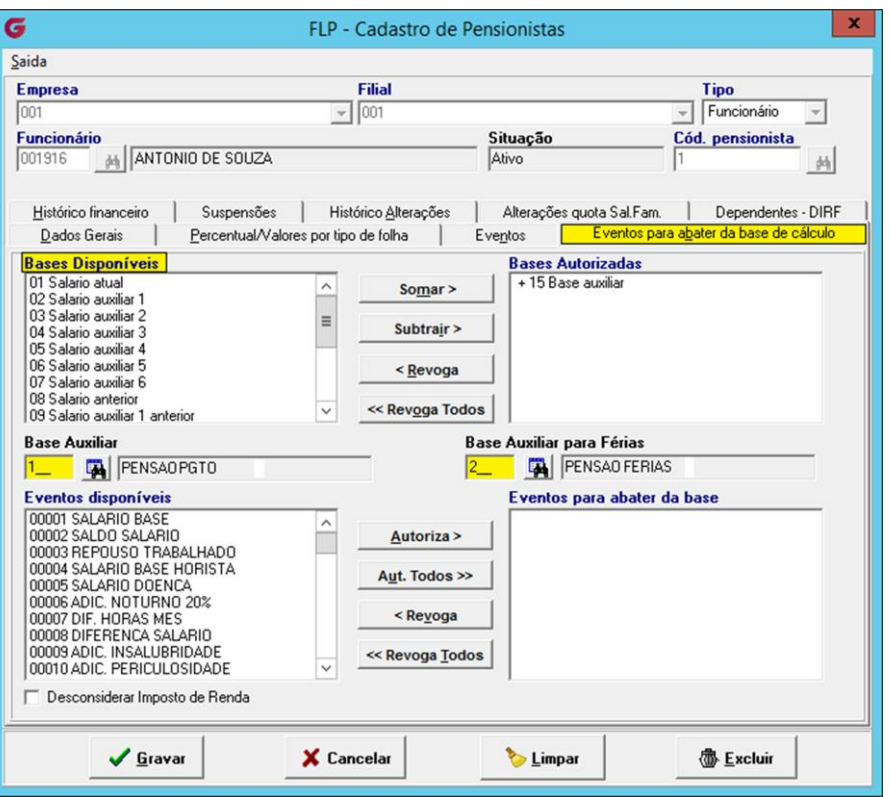

#### Na aba de **Eventos para abater da base de cálculo** devemos configurar sobre qual base iremos calcular o desconto da pensão os mais utilizados são:

- 01 Salário Atual
- 15 Base Auxiliar
- 16 Salário Mínimo
- 17 Total de Proventos

Quando utilizamos o código 15, o sistema libera dois campos para serem preenchidos.

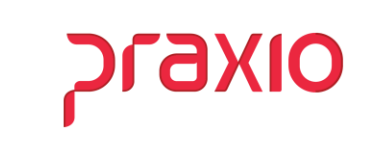

#### **Base Auxiliar**

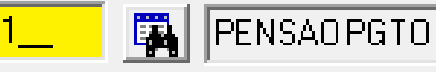

Na Base Auxiliar associamos os eventos de:

- Salário
- Gratificações
- Diversas variáveis
- Quitação
- 13º Salário
- PLR

Onde configurar a base auxiliar?

#### WEBINAR **Pensionistas**

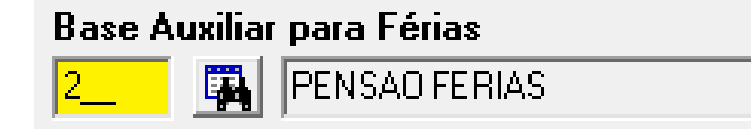

Na Base Auxiliar para Férias associamos os eventos de relacionados as Férias mensais, não incluímos eventos de férias indenizadas ou proporcionais de quitação.

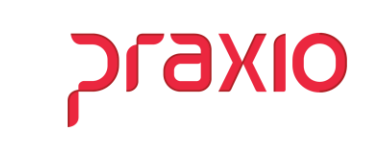

Para configurar a base auxiliar devemos acessar o seguinte menu:

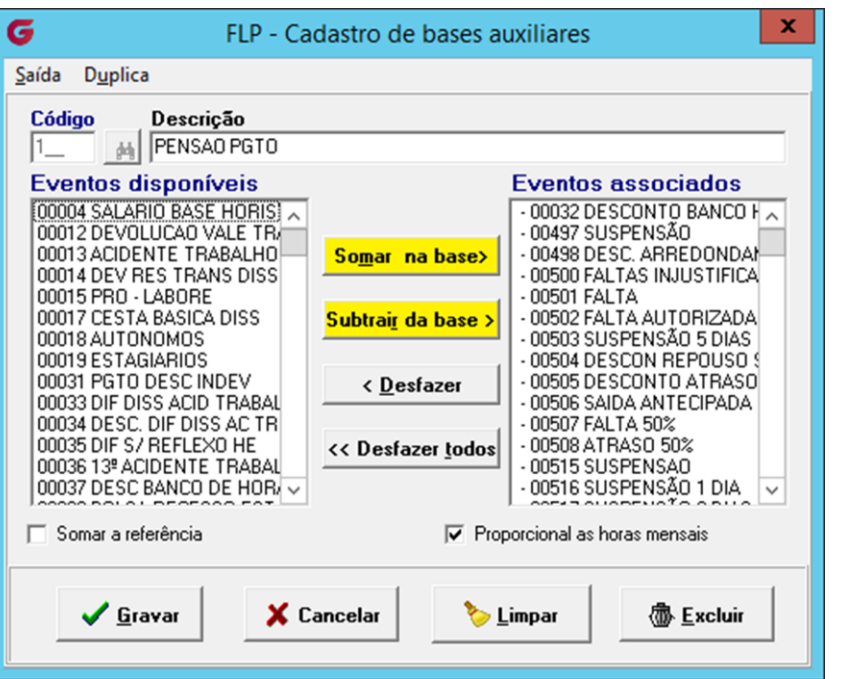

#### WEBINAR **Pensionistas**

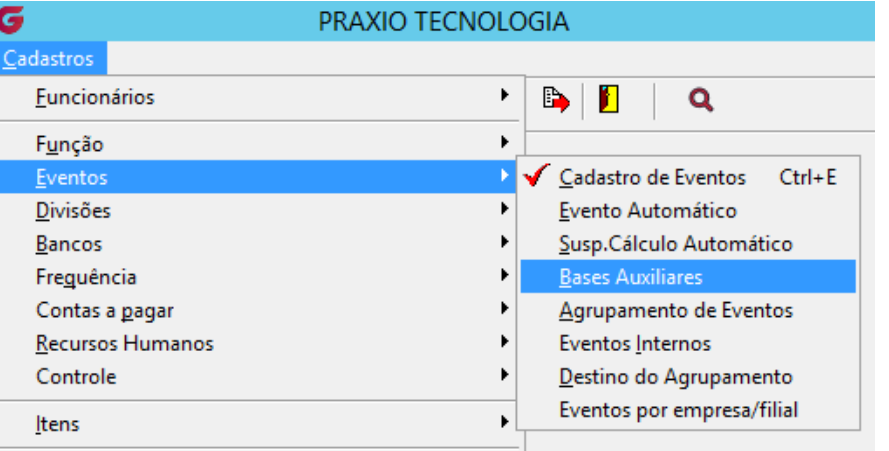

No cadastro de Base Auxiliar associamos os eventos que farão parte do cálculo tanto provento como descontos, sendo que os proventos clicamos no **"Somar na base"** e os descontos **"Subtrair da base".**

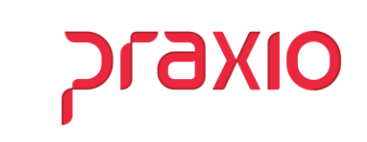

Na aba de Histórico Financeiro ficam armazenados todos os cálculos realizados em diversos tipos de folha, de acordo com os eventos configurados na aba de Eventos.

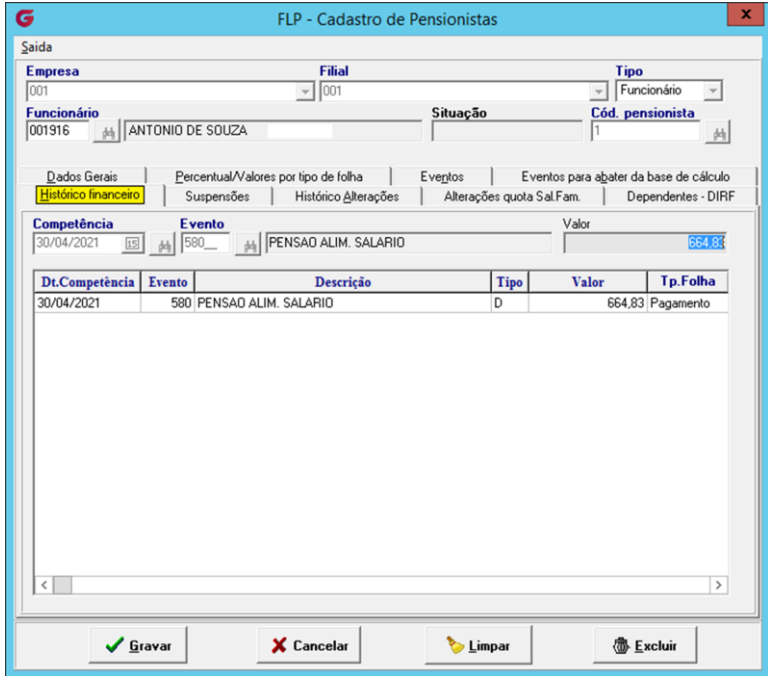

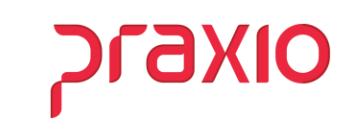

Na aba de **Suspensão** é realizado o procedimento de suspensão da pensão que ocorre por oficio do juiz ou por afastamento.

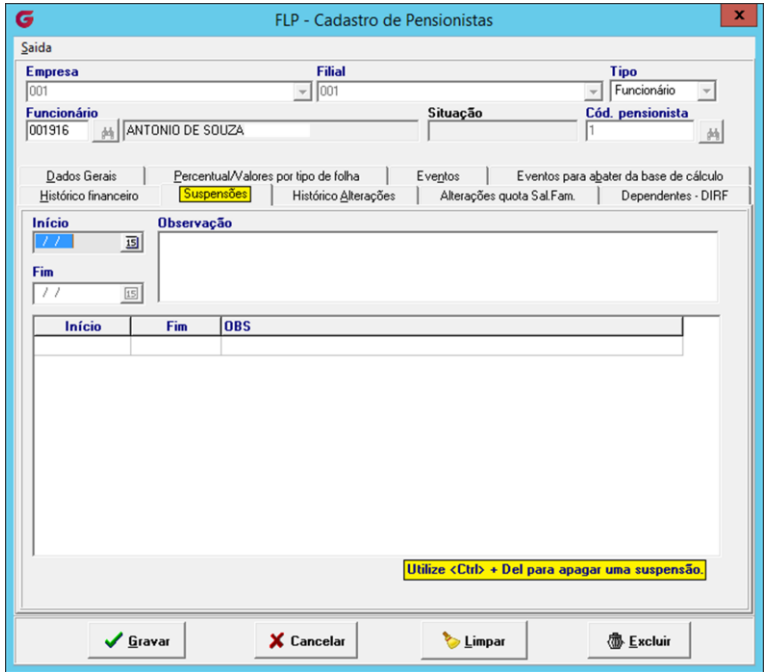

# praxio

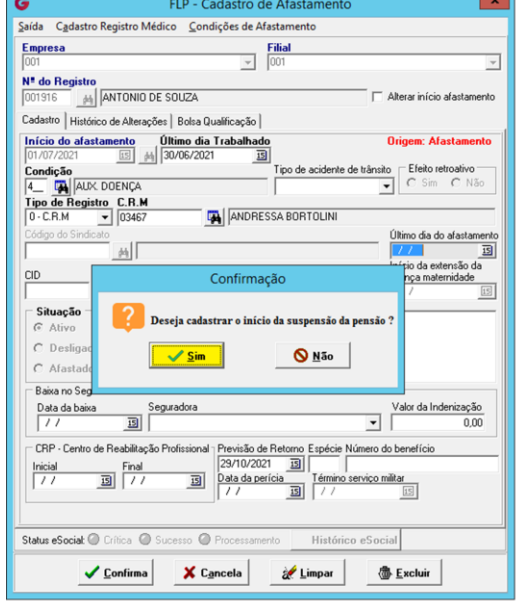

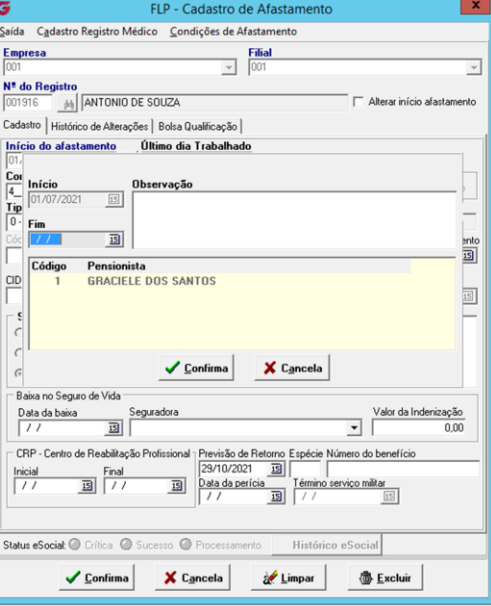

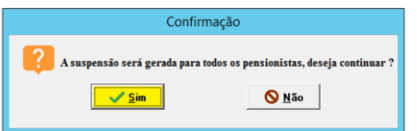

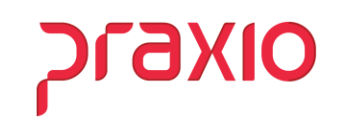

Como podem observar, ao cadastrar o afastamento o sistema gera a suspensão, caso precise excluir é só fazer o comando informado na tela.

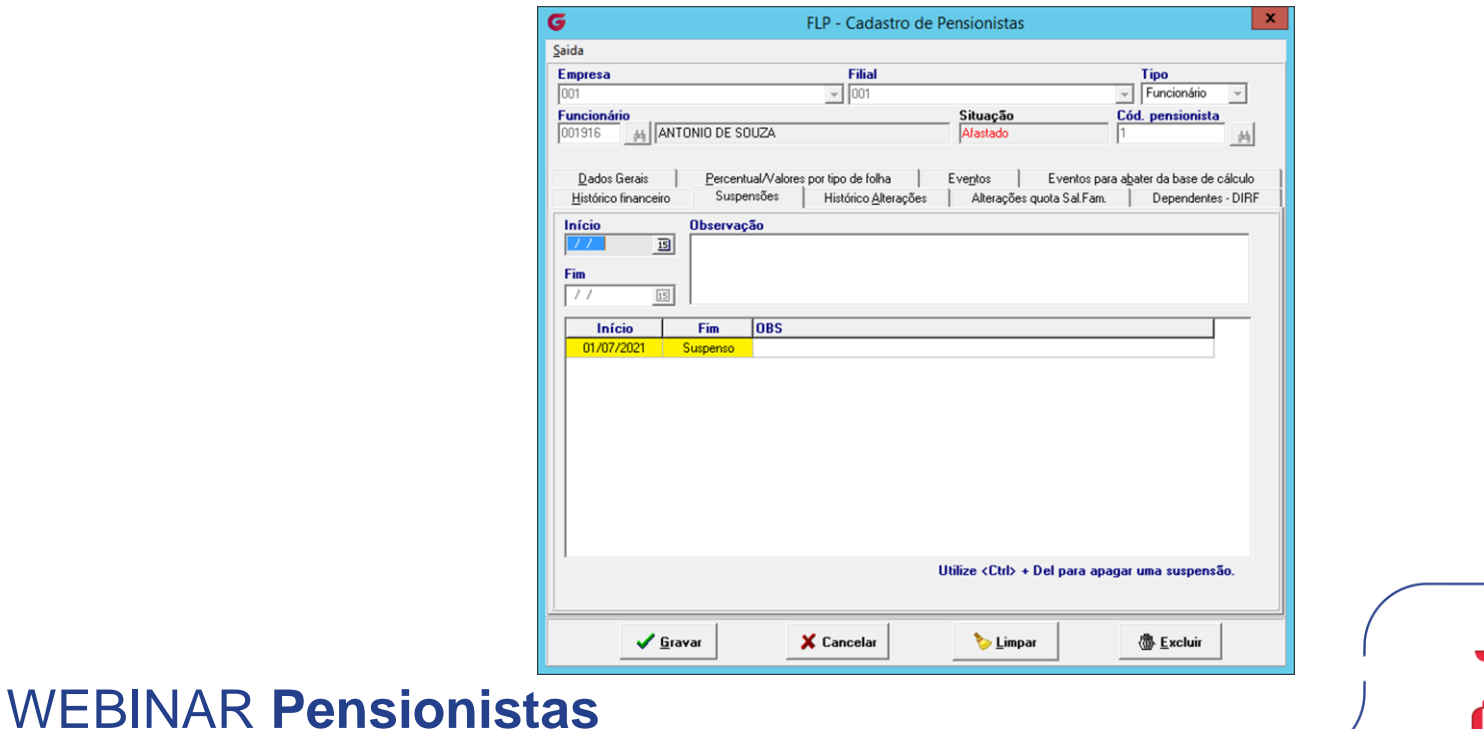

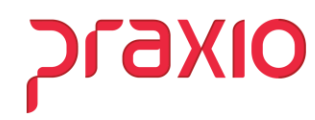

Esta aba de Dependentes – DIRF foi implementada a alguns anos para que o cliente informe qual dos dependentes é o Alimentando, gerando assim as informações para DIRF.

#### **Definição:**

*"O alimentando é o beneficiário de pagamento de pensão alimentícia com base em uma decisão judicial. Nesse caso, costuma ser ex-mulher, um ex-marido, um filho, um pai, um parente qualquer."'*

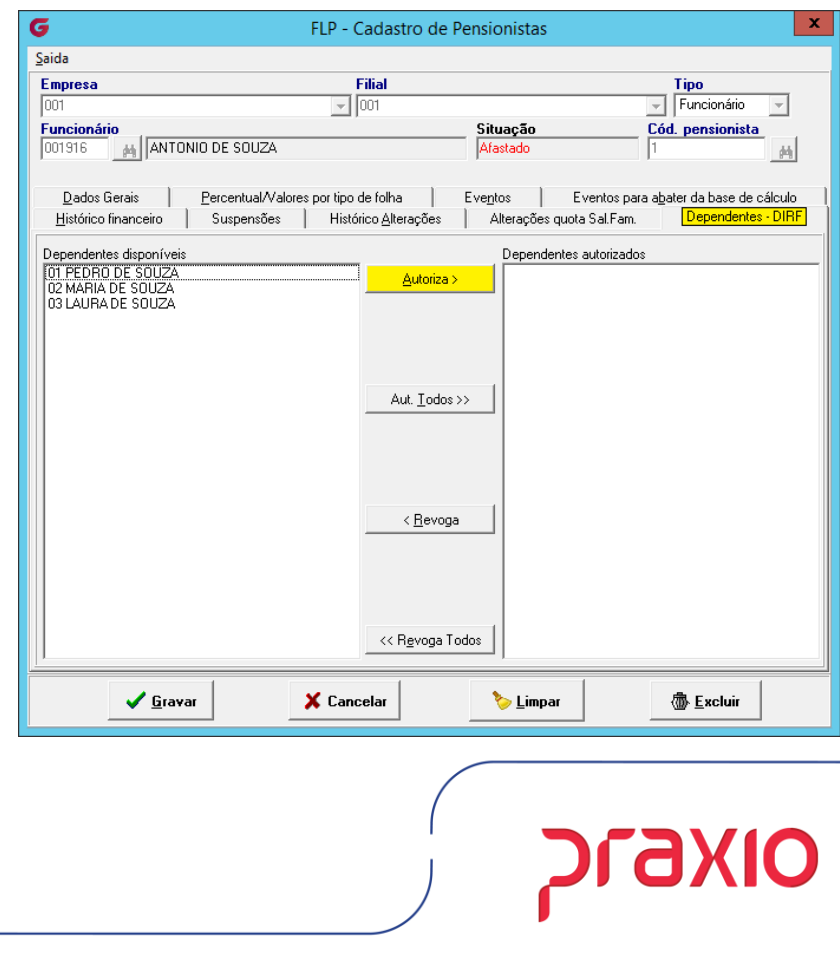

Hoje o sistema Globus realiza o cálculo conforme o boletim **da IOB - nº 7/99, Boletim 43/99 IRF**. No caso da base de cálculo ser pelo Total de Proventos deduzindo o INSS e o IRRF, o sistema utiliza a seguinte fórmula:

**P = {RB - CP - [T/100 \* (RB - CP - D - P)]+PD}\*N/100**, onde:

**Legenda:**

P = Pensão a ser paga;

RB = Rendimento Bruto;

CP = Contribuição Previdenciária;

T = Alíquota da faixa da base de cálculo, (da tabela), a que pertencer o RB;

D = Dedução de dependentes (se o contribuinte outros dependentes, que não o beneficiário da pensão, que estiverem sob a sua guarda);

PD = Parcela a deduzir correspondente à faixa da base de cálculo a que pertencer o RB, de acordo com a tabela progressiva;

N = Porcentagem da pensão alimentícia fixada pelo juiz.

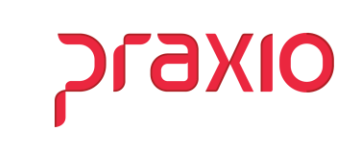

Pensando no conceito em que a Pensão é redutor de IRF e o IRF é redutor de Pensão, para facilitar na conferência o desenvolvimento da Praxio criou uma Planilha para melhor entendimento dos valores de pensão, seguindo o que determina o Boletim da IOB.

Em breve teremos a memória de cálculo no sistema.

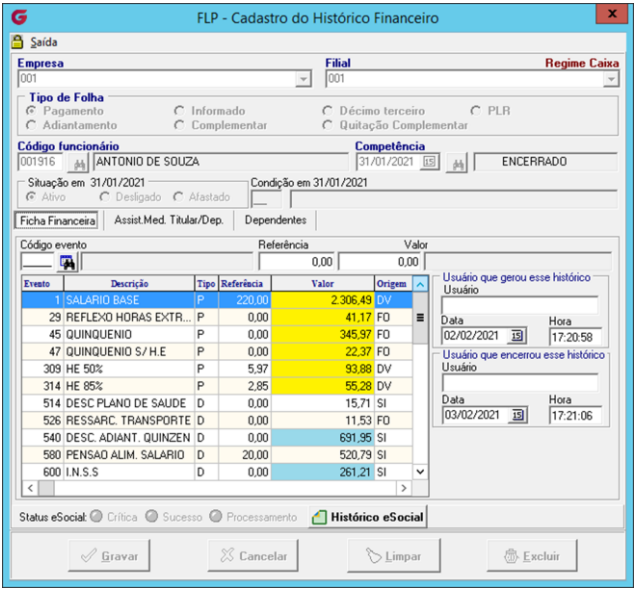

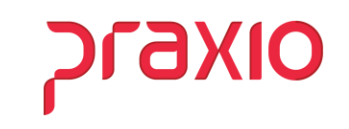

Neste exemplo veja o resultado da planilha.

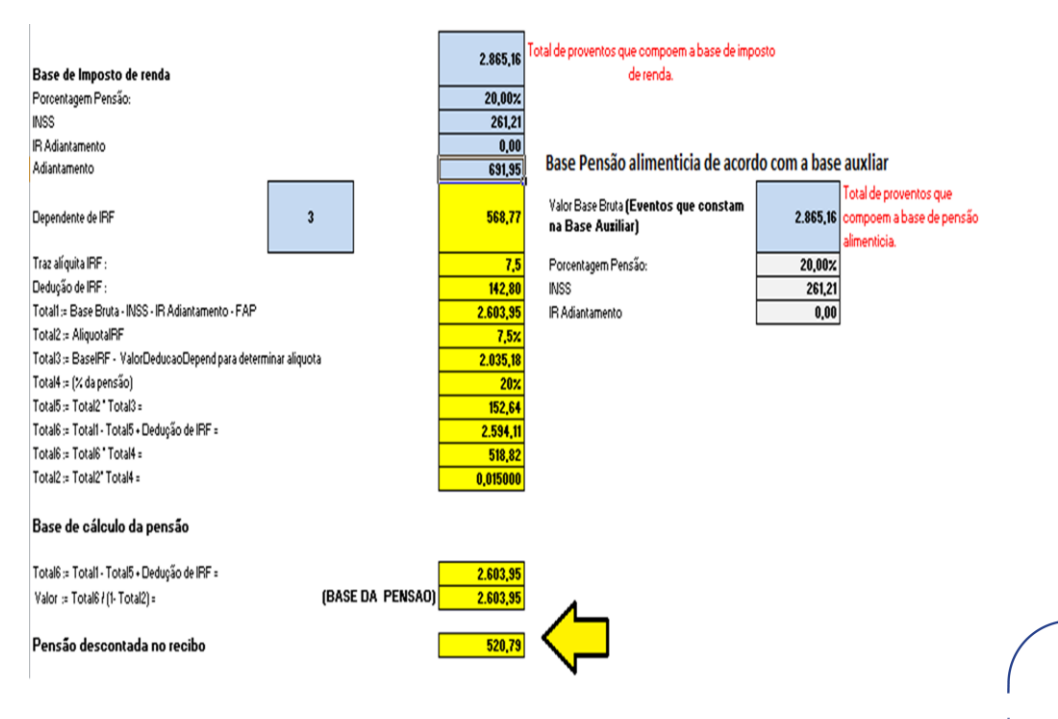

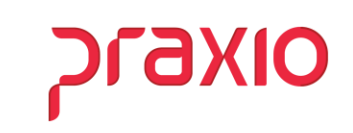

As formas mais tranquilas de cálculo da pensão é quando é por percentual sobre o salário mínimo ou valor fixo, em que o valor é sempre o mesmo exceto no caso do salário mínimo quando existe alteração do governo.

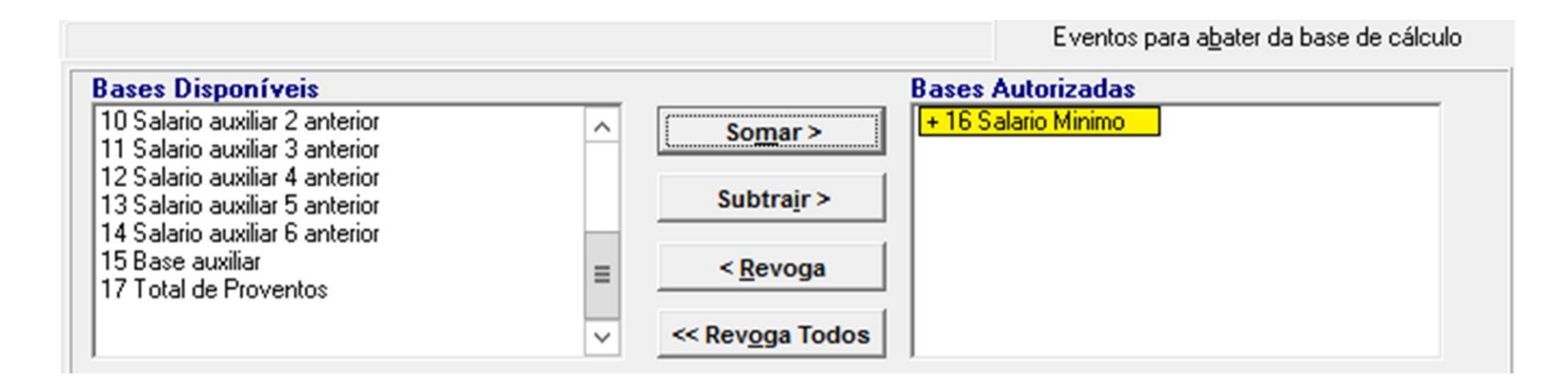

**DLARIO** 

#### Valor Fixo

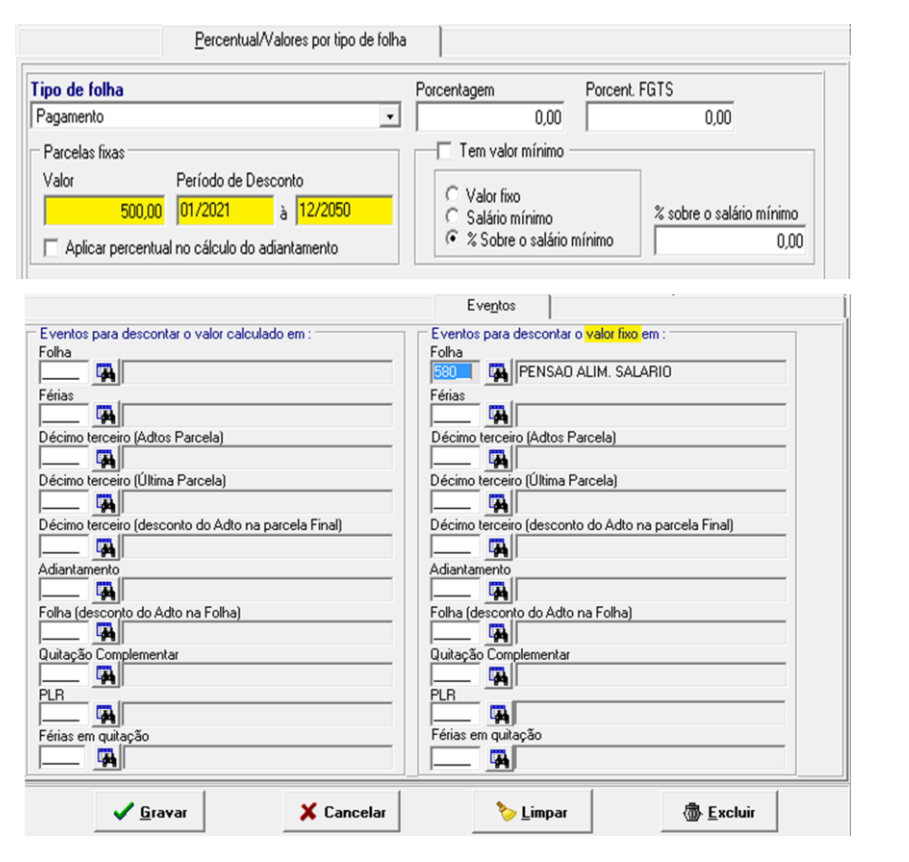

**Praxio** 

Após o cálculo é possível emitir o recibo da pensionista, através do menu abaixo:

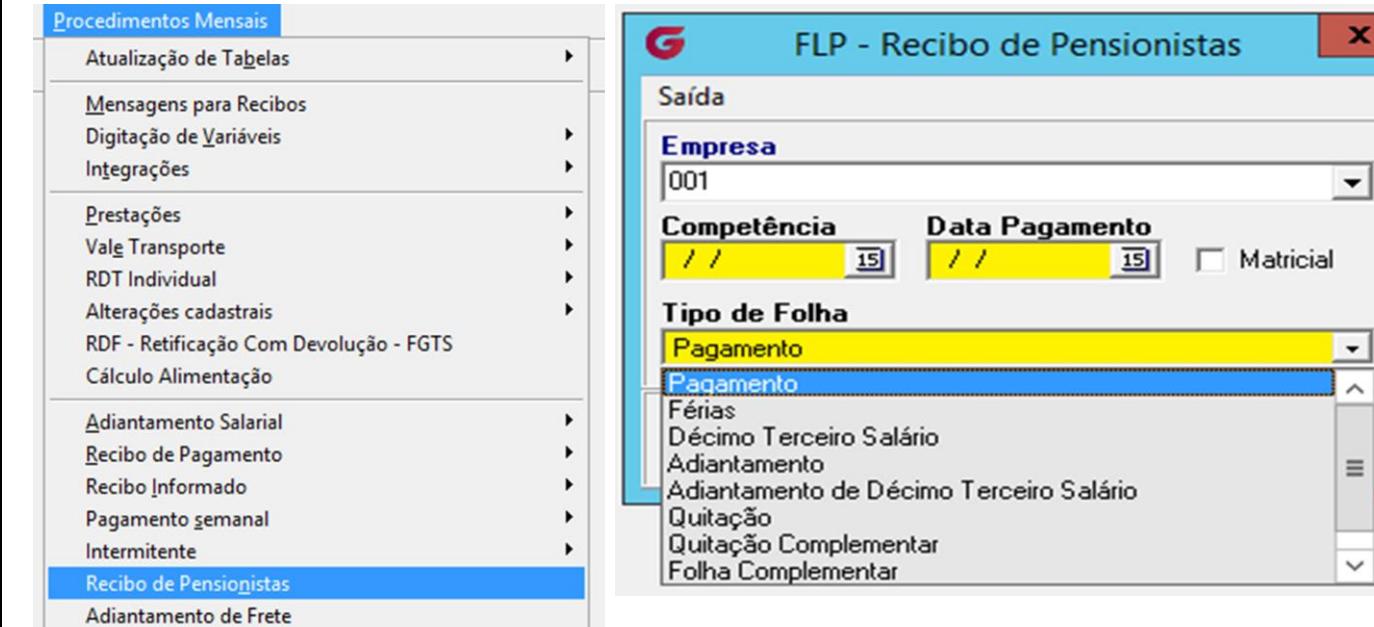

#### **Preencher:**

- Competência
- Data de Pagamento
- Selecionar o tipo de folha

**OIX6** 

#### Integração - CPG

Para integração para o CPG o modo mais tradicional é pelo Liquido, no qual é informado a competência e a data de pagamento.

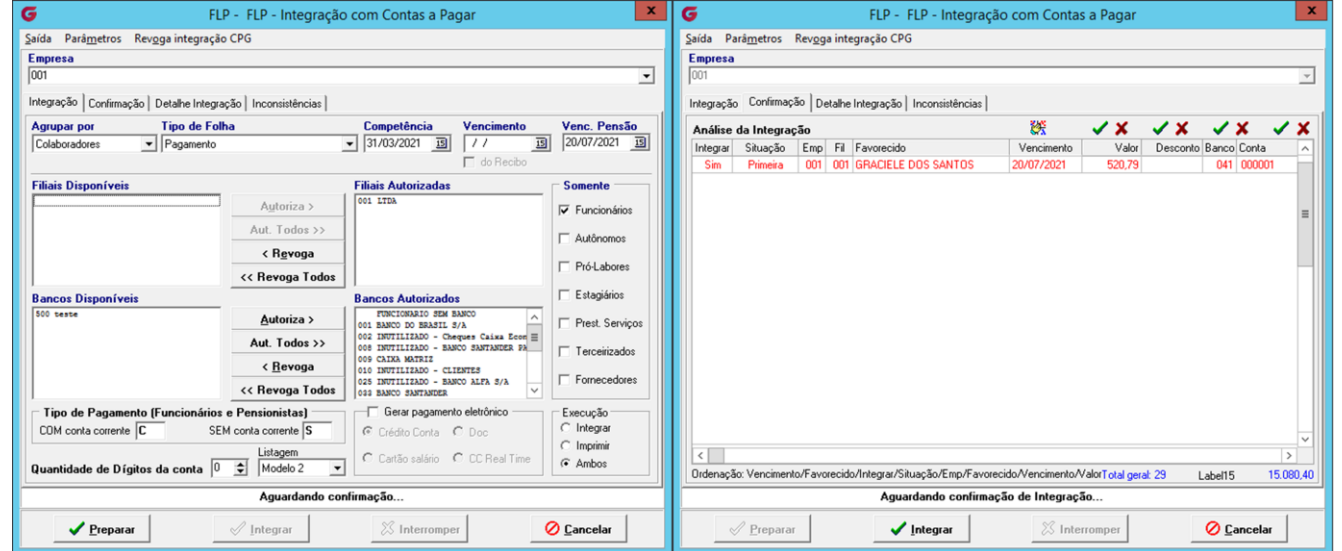

**Draxio** 

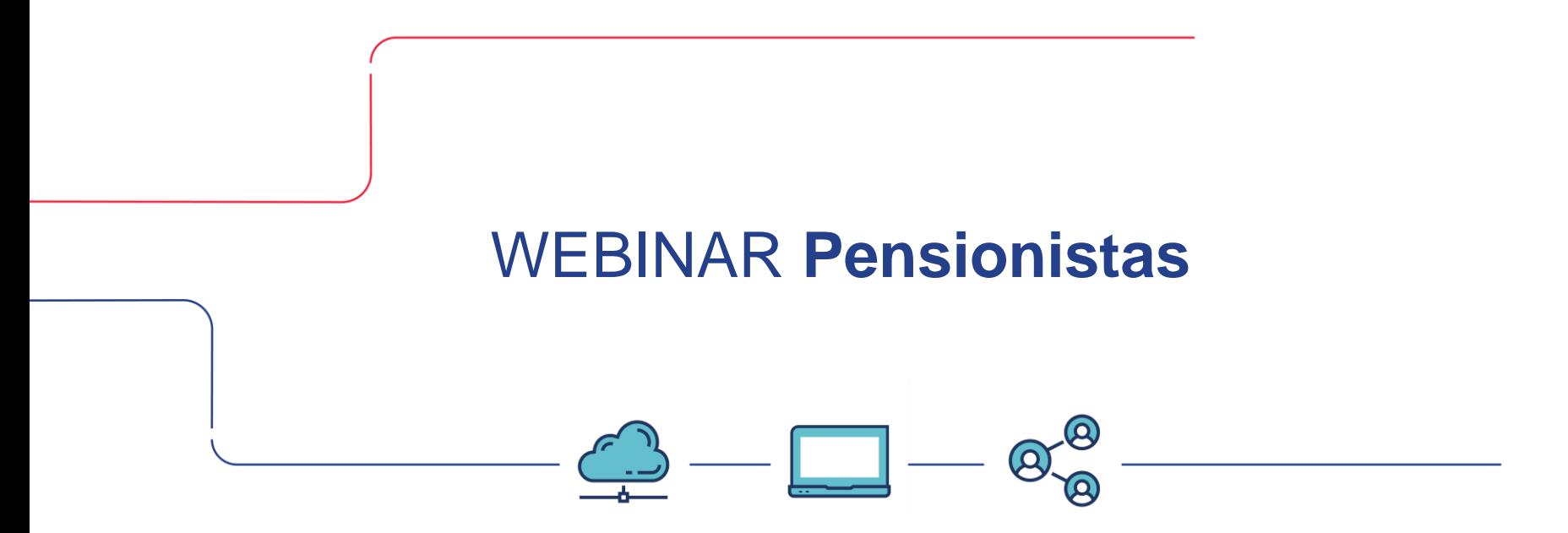

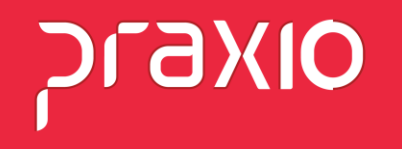